# **メニュー画面について**

## ツートップメニュー

### **860**

LINK のタッチキーが追加されました。

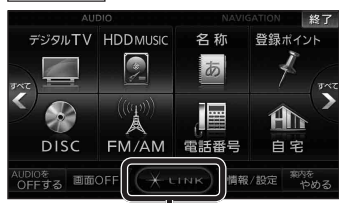

● LINK 本選ぶとLINK画面が表示されます。 (☞下記)

# 行き先メニュー(主な方法)

### **800 830**

### メニュー名が一部変わりました。

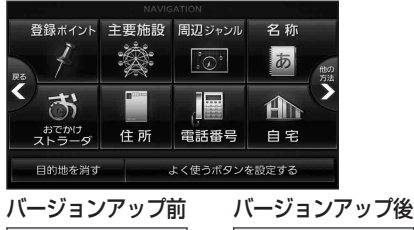

おすすめジャンル → 主要施設 ジャンル → 周辺ジャンル

# LINK

### **860 890 910**

DSRC情報接続 のタッチキーが追加されました。

● CN-HW890Dは、LINK 本選ぶとLINK 画面が表示されるようになりました。 LINK画面で ホームネットワークカメラ と DSRC情報接続 が選べます。

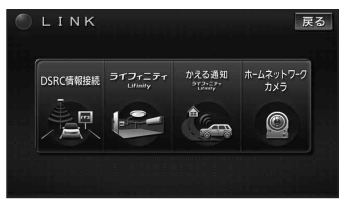

(画面例:CN-HX910D)

8 9 ● 操作については、16ページをご覧ください。

### 現在地メニュー

現在地メニューの表示位置が変わりました。

**現在地メニュー ・地点メニュー について 830**

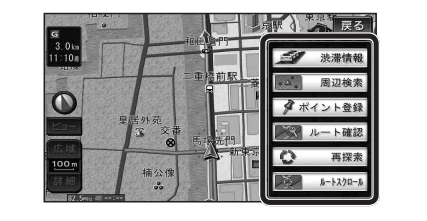

# 地点メニュー

地点メニューの表示位置が変わりました。

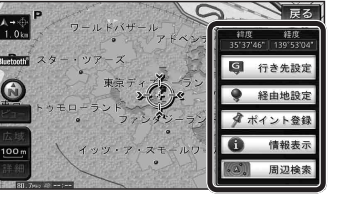

### ■ 行き先メニューから地点を検索したとき 地図が表示されるときの地点メニューが、下記

- のように変わりました。 ● 地点メニュー を選ばなくても、地図表示ととも に地点メニューが表示されます。
- ポイント登録ができます。

行き先メニューから 地点を検索する

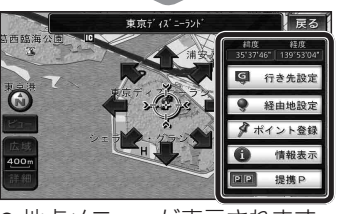

- 地点メニューが表示されます。 ● ポイント登録 を選ぶと、カーソル(ふ) の位置をポイントとして登録します。 ● 戻る を選んで地点メニューを消去し、
- カーソルの位置を微調整できます。

### <u>800</u> もうー度ルートを探索する $\frac{800}{830}$  行き先を探す **830**

# 現在のルートを迂回したいとき [抜け道探索(周辺迂回探索)]

迂回ルートを探索するときのタッチキーの 名称が、周辺迂回 から 抜け道 に変わりま した。

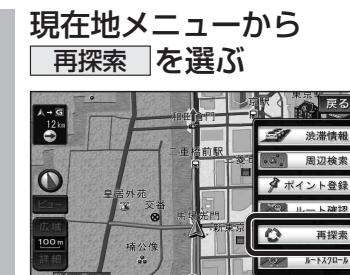

# 2 抜け道 を選ぶ<br>2 <del>エンジェル エンジェル</del>

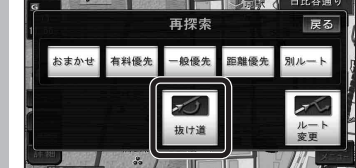

## 主要施設(おすすめジャンル)で探す

### **800 830**

すべてのジャンルをリスト表示するときのタッチキー の名称が、その他 から 全て に変わりました。

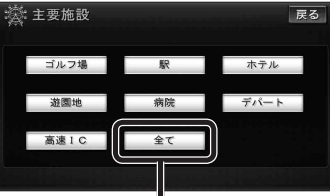

● 全て を選ぶと、すべてのジャンルがリスト で表示されます。(☞裏表紙「主要施設一覧表」)

ナビゲ

ショ

# おでかけストラーダで探す

### **830**

検索したいデータの保存場所を選ぶようになりました。

● HDD オンラインでダウンロードしたデータ (オンラインおでかけストラーダ ☞10~12ページ)

### ● SDメモリーカード

パソコンでダウンロードし、SDメモリーカードに保存 したデータ(☞ナビゲーション本体に同梱の取扱説明書)

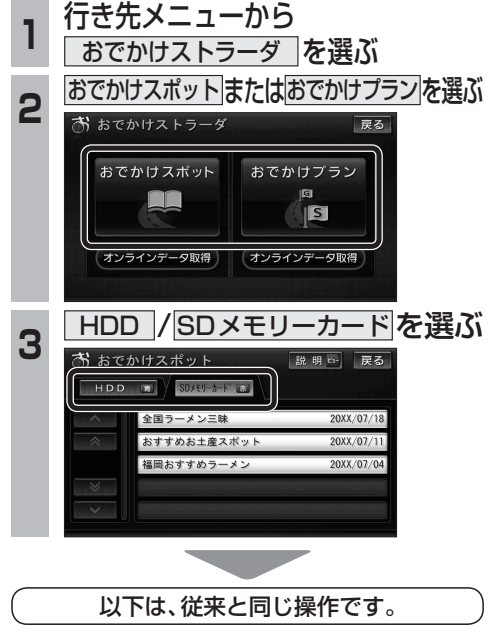

リストからおでかけスポットまたはおでかけ プランを選び、行き先を設定してください。

# **オンラインおでかけストラーダを利用する**

# |オンラインおでかけストラーダとは │ ■ 準備(ご利用までの流れ)

ナビゲーションに登録したBLUETOOTH 対応の携帯電話を使って、おでかけ旅ガイドの サイトに保存したおでかけスポットやおでか けプランを、インターネット経由でダウンロー ドできるようになりました。

● オンラインでダウンロードしたデータには、 画像情報はありません。

## ■ 操作の流れ

- **1** パソコンで「おでかけ旅ガイド」に アクセスし、おでかけストラーダの データを送信用フォルダに保存する (1872) (1878)
- **2** ナビゲーションと携帯電話を接続 してデータをダウンロードする (☞12ページ)
	- データはナビゲーションのHDDに保 存されます。
	- 接続するには、事前に右記「準備(ご利用 までの流れ)」を行ってください。

### **3** ナビゲーションに保存されたおでか けストラーダのデータを利用する

● 「おでかけストラーダで探す | から HDD を選んでください。(9ページ)

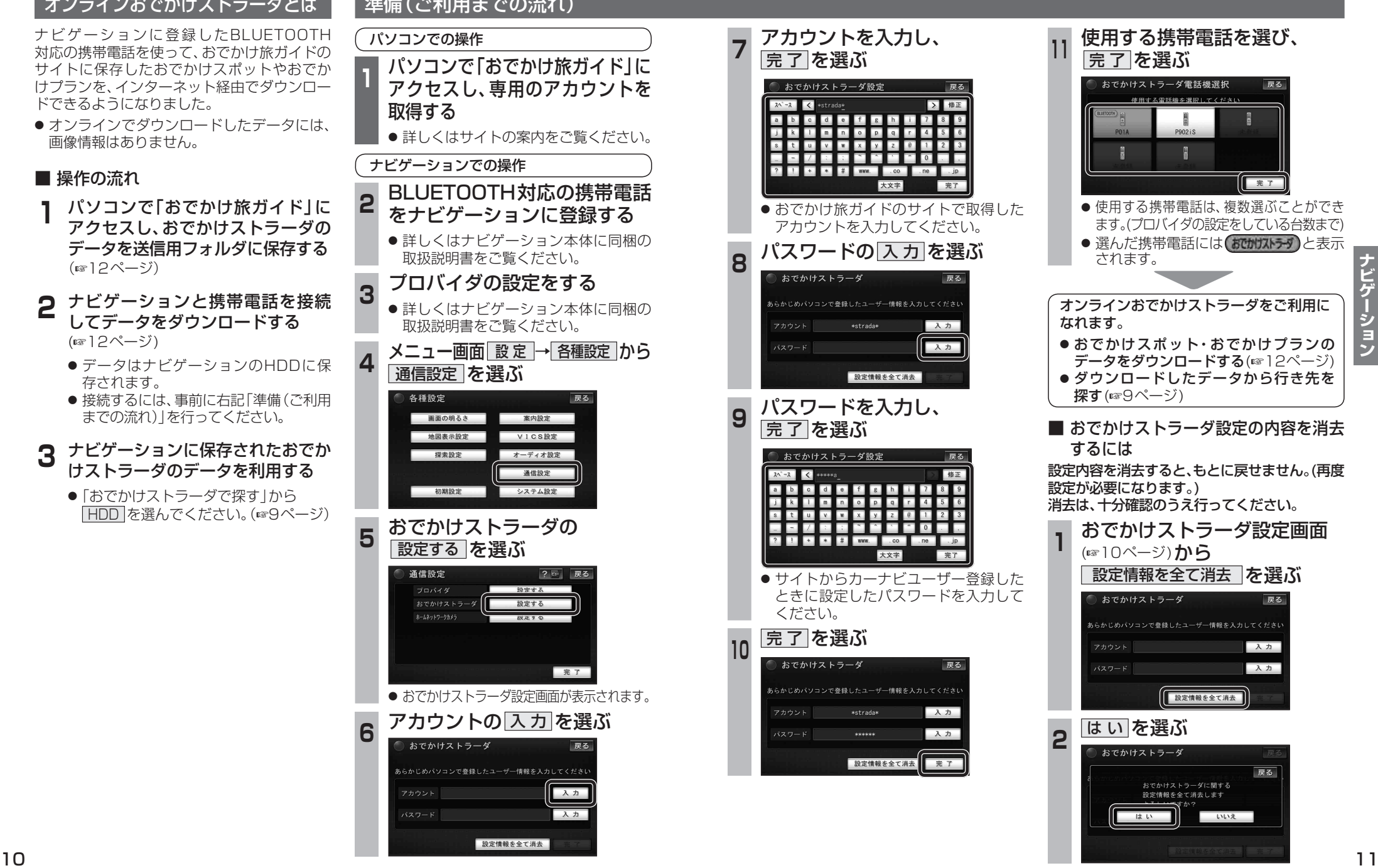

**830**

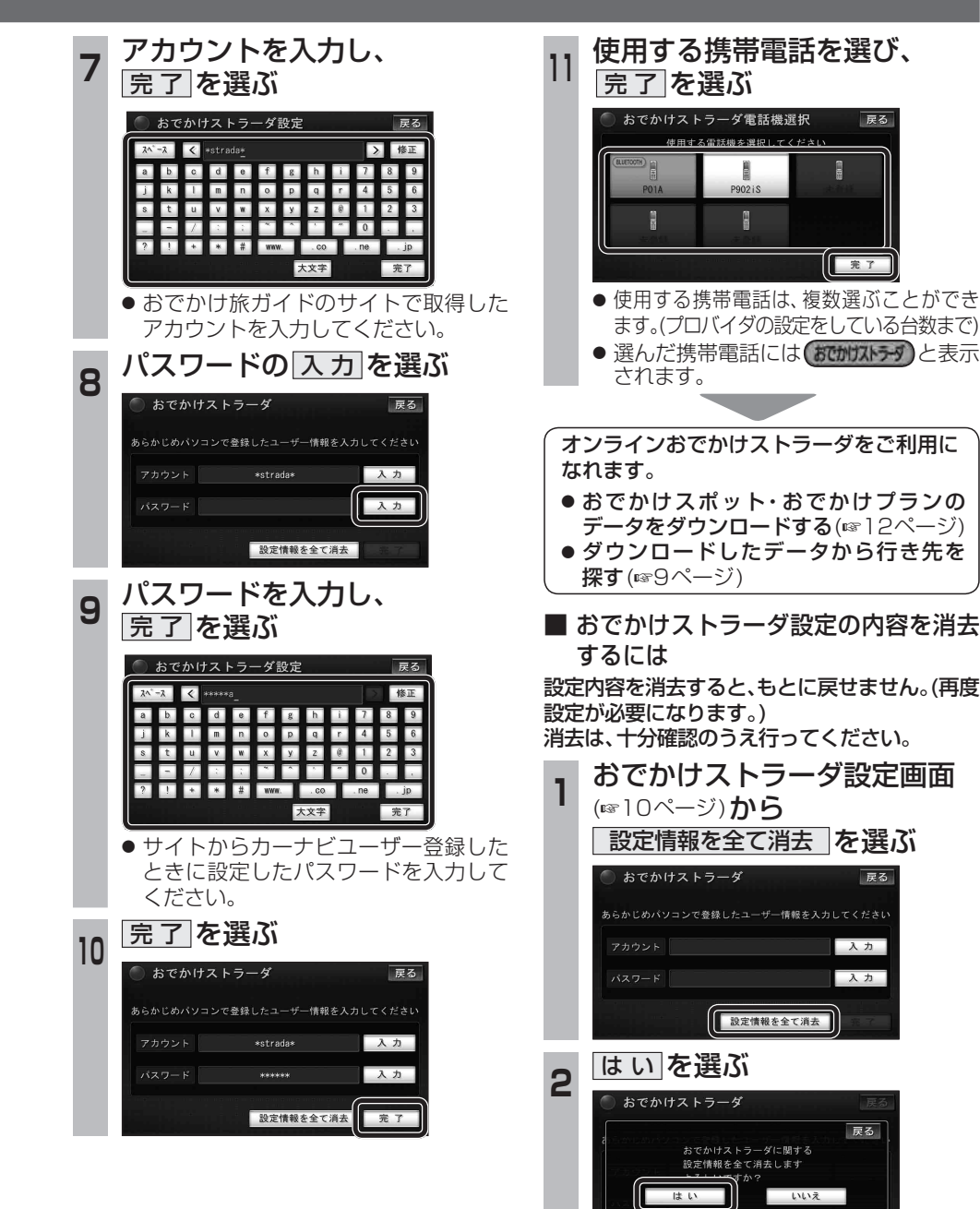

戻る ● 使用する携帯電話は、複数選ぶことができ ます。(プロバイダの設定をしている台数まで) ● 選んだ携帯電話には おかかす)と表示 データをダウンロードする(☞12ページ) ● ダウンロードしたデータから行き先を ■ おでかけストラーダ設定の内容を消去 **<sup>1</sup>** おでかけストラーダ設定画面 戻る

# **オンラインおでかけストラーダを利用する <sup>830</sup>**

### おでかけスポット・おでかけプランのデータをダウンロードする 5 接続する を選ぶ 準 備 ● 携帯電話をダイヤルアップ接続待機状態に 戻る してください。 通信を開始します<br>BLUETOOTH電話機が **近くにあることを確認してください** パソコンでの操作 Audioは停止します 接続する **<sup>1</sup>** 当社サイト「パナソニック ナビ cafe」から「おでかけ旅ガイド」 ● データがHDDに保存され、取得したデータ にログインする のリストが表示されます。リストからおで かけスポットまたはおでかけプランを http://navi-cafe.panasonic.jp 選び、行き先を設定してください。 **<sup>2</sup>** おでかけスポット・ おでかけプランのデータを ■ ダウンロードしたデータを消去するには 「Myデータ」の「送信用フォルダ」 データを消去すると、もとに戻せません。 に保存する 消去は、十分確認のうえ行ってください。 ● おでかけスポットは最大100件、おでか **メニュー画面 データ →データ消去 から** けプランは最大10件まで保存できます。 ●詳しくはサイトの案内をご覧ください。 おでかけストラーダデータ消去 を選ぶ ナビゲーションでの操作 データ消去 戻る **<sup>3</sup>** 行き先メニューから 走行軌跡データ消去 目的地腰腰消去 おでかけストラーダ を選ぶ ィンテリジェントルート消去 おでかけストラーダデータ消え 登録ポイント 主要施設 周辺ジャンル 名称  $|\degree{\odot}$ あ 2 リストから消去したいデータを選ぶ<br>■ おまなかけストラージデータ消去 | <mark>演奏</mark> | **原る | IE**  $\mathsf{A}\mathsf{b}$ 住所 電話番号 自宅 よく使うボタンを設定する おでかけブラン Spot おでかけスポ 3 別府海浜砂湯~関崎海星館 001  $\lambda$ **<sup>4</sup>** おでかけスポットまたは  $\hat{z}$ **Ch 別府海浜砂湯~関崎海星館 B** ニセコ遊youパ おでかけプランの  $\approx$ 50 落花生 等 │オンラインデータ取得 │を選ぶ  $\checkmark$ 500 福岡市博物館喫茶室 等 ● 全消去を選ぶと、全てのデータを消去します。 お おでかけストラーダ 戻る (リモコンで操作するときは、ヒューを押す) おでかけスポット おでかけプラン 阎 **3** は い を選ぶ T **IS** オンラインデータ取得 (オンラインデータ取得